# **EETIM**

### Configurazione Internet Oppo Find X2 Neo

Se hai bisogno di impostare manualmente i parametri di connessione per navigare in Internet con il tuo smartphone, segui le indicazioni di questa guida.

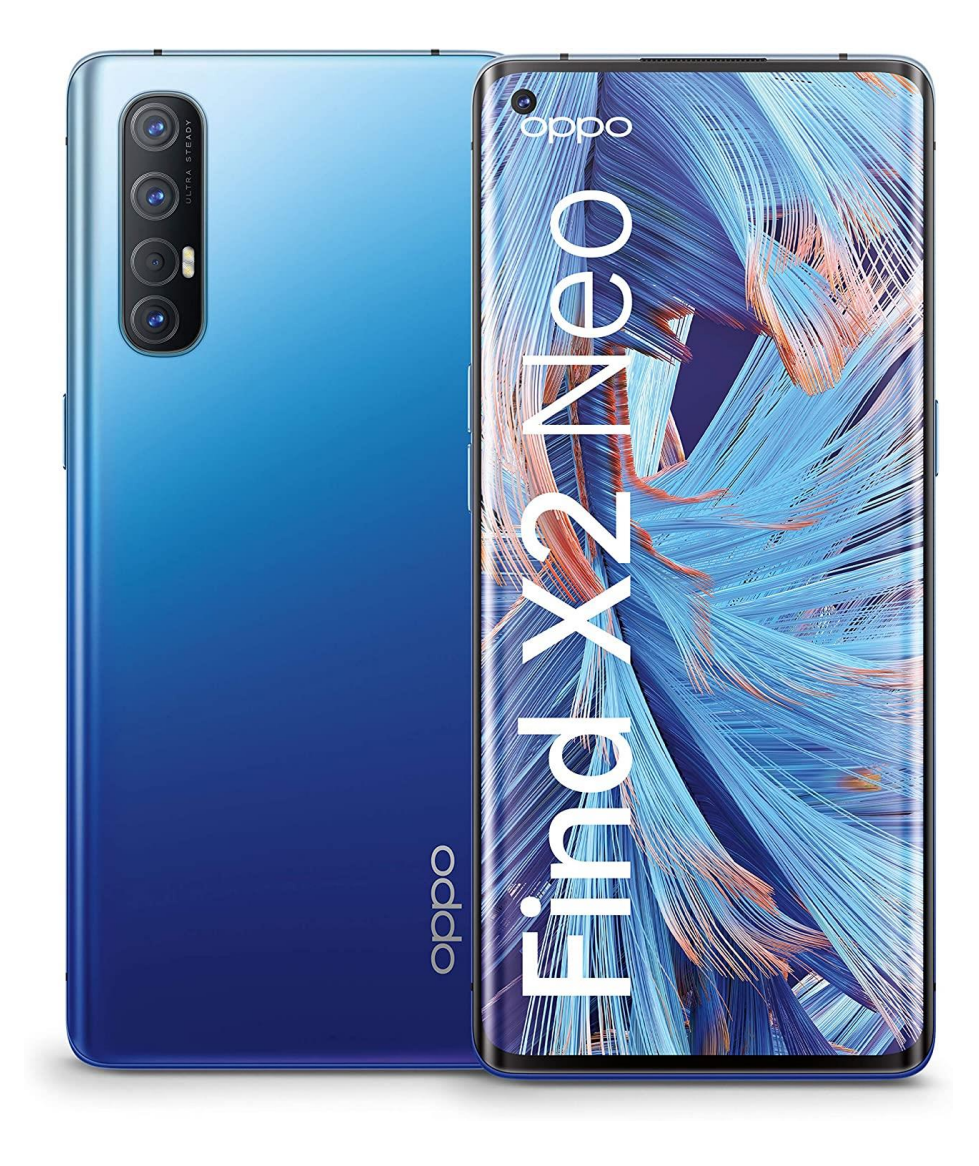

# 1

Dalla Home accedi alle Impostazioni.

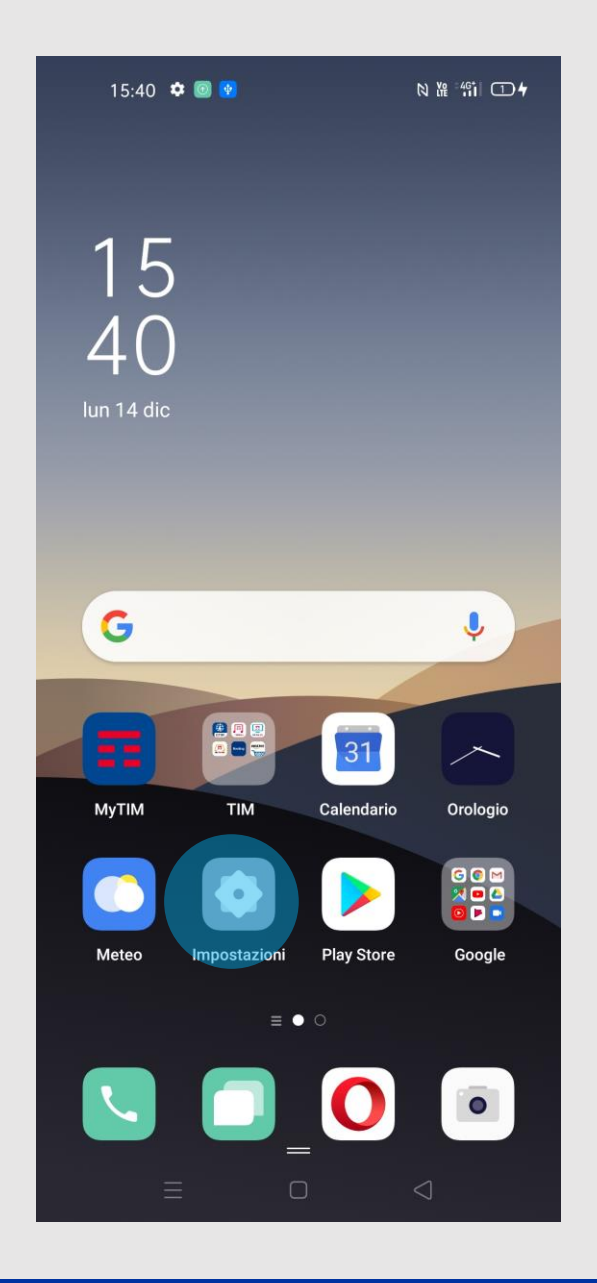

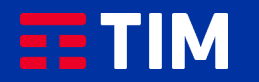

# 2

Seleziona quindi ''Scheda SIM e Dati Mobile''.

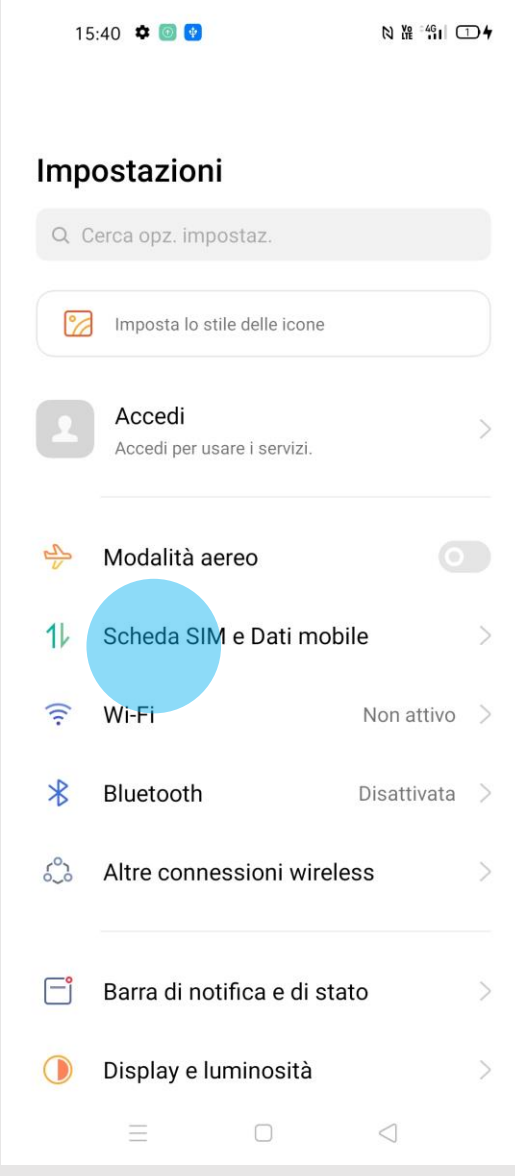

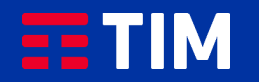

### 3

Seleziona la sim per la quale desideri creare il punto di accesso.

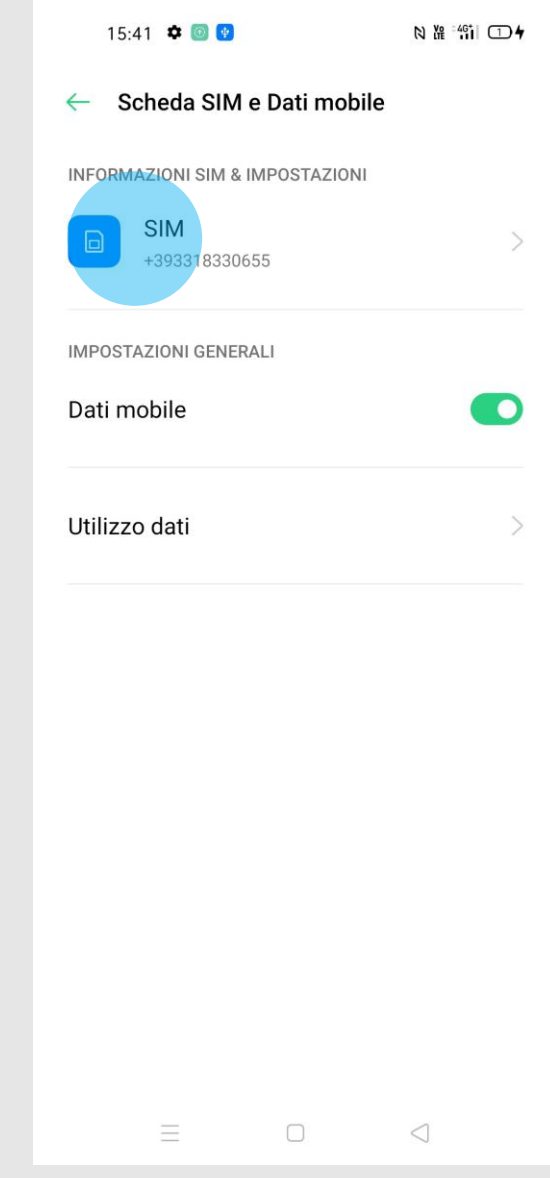

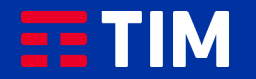

### 4

Scegli la voce ''Nome punto di accesso''.

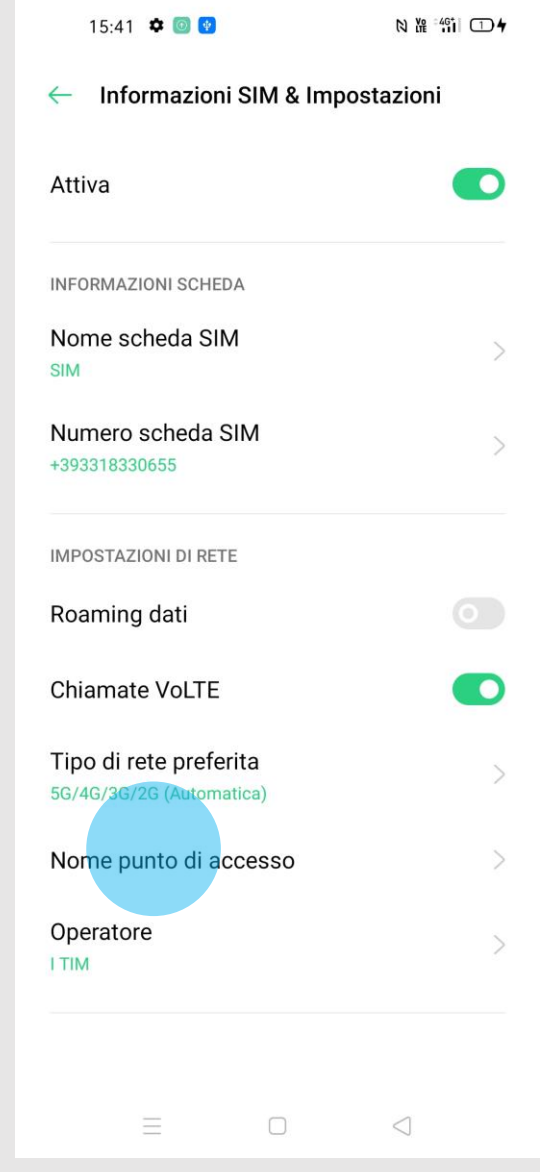

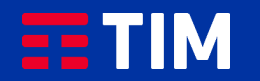

### 5

Premi sul simbolo in alto a destra per creare il nuovo profilo.

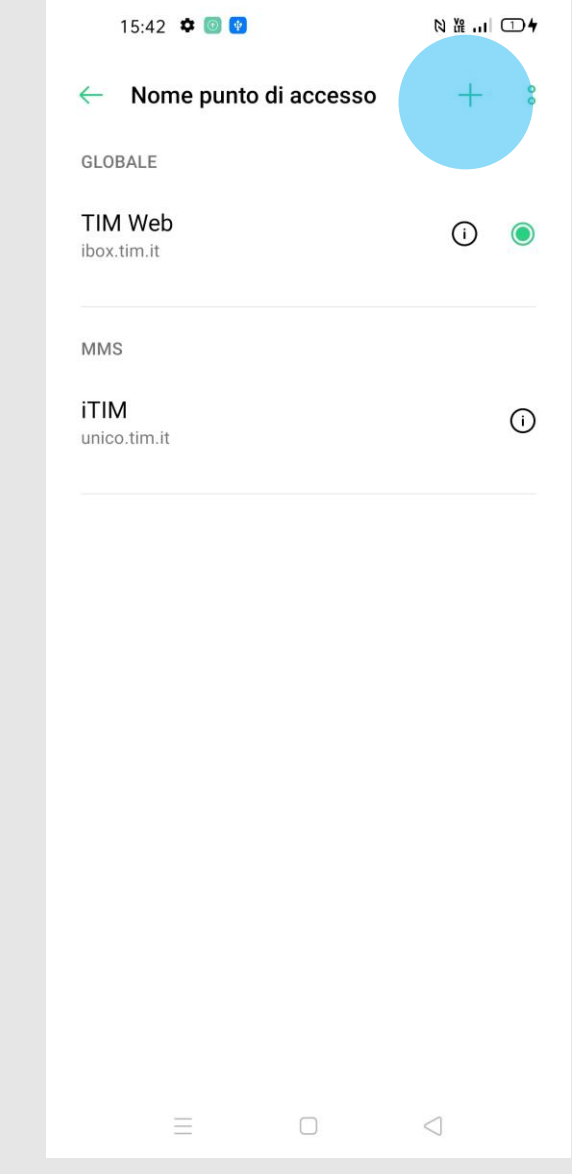

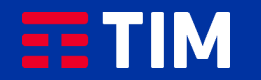

### 6

Compila la schermata come raffigurato: nel campo '''Nome''' inserisci un nome identificativo per la connessione (WAP TIM) e come apn digita '''wap.tim.it'''. Lascia il resto dei campi invariato e scorri la schermata verso il basso.

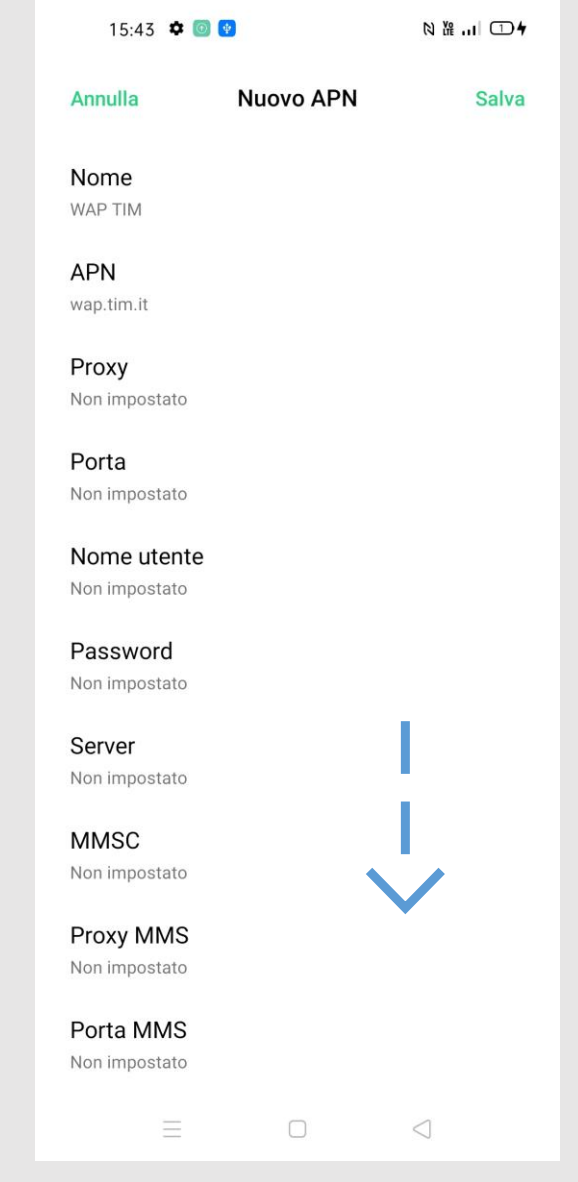

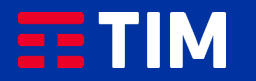

# 7

Accertati che la voce ''Tipo APN'' sia impostata come ''default,supl'', lascia il resto dei campi invariati e premi la voce ''Salva''.

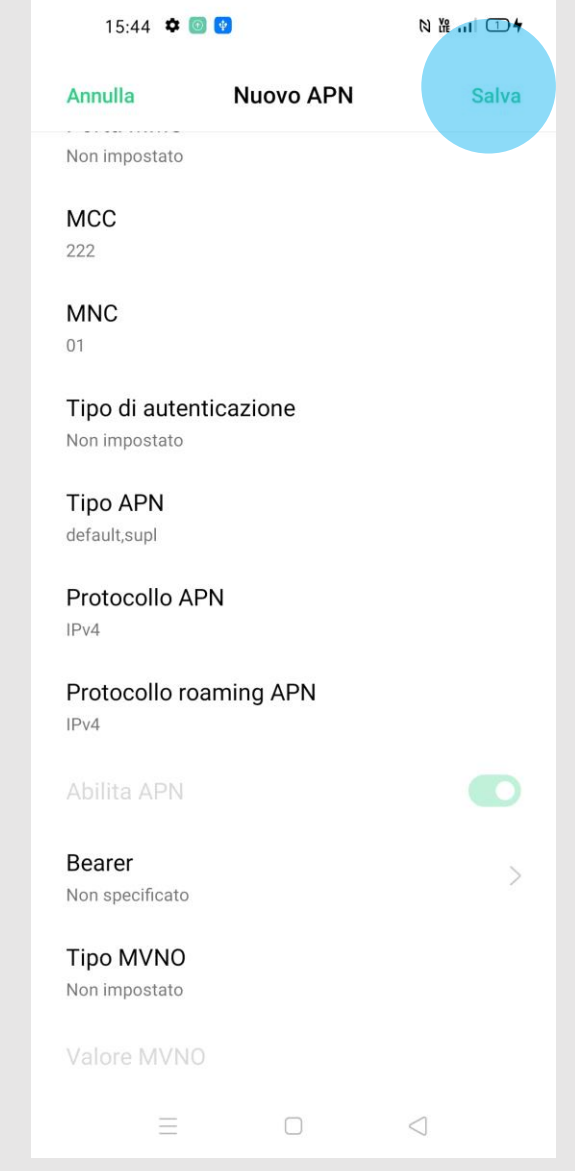

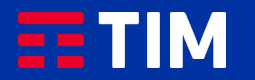

### 8

Il profilo appena creato comparirà nell'elenco di quelli presenti, accertati che sia impostato come predefinito per le future navigazioni.

La configurazione è terminata, lo smartphone è ora correttamente impostato per navigare in Internet con TIM.

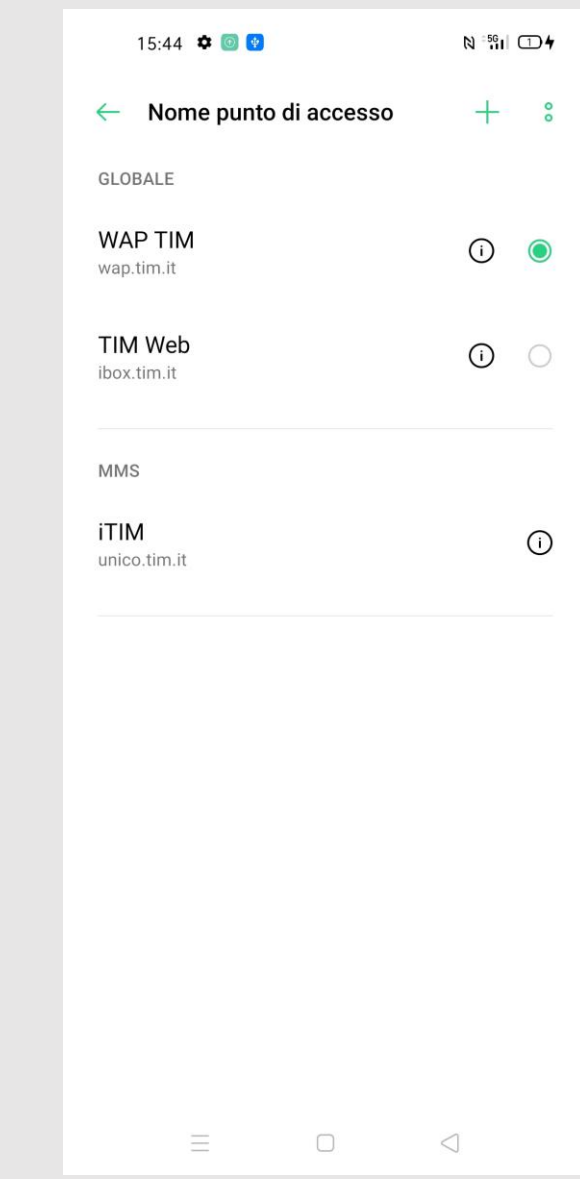

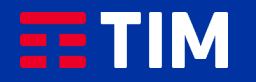